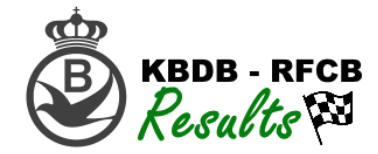

# Fonctionnement de la plate-forme RFCB ?

- 1. Rendez-vous sur la plate-forme « RFCB Admin» via[: www.rfcb-online.be/Admin](http://www.rfcb-online.be/Admin)
- 2. Connectez-vous en utilisant votre nom d'utilisateur et votre mot de passe. Si vous ne disposez pas encore de login, veuillez consulter les instructions se trouvant dans un autre manuel.

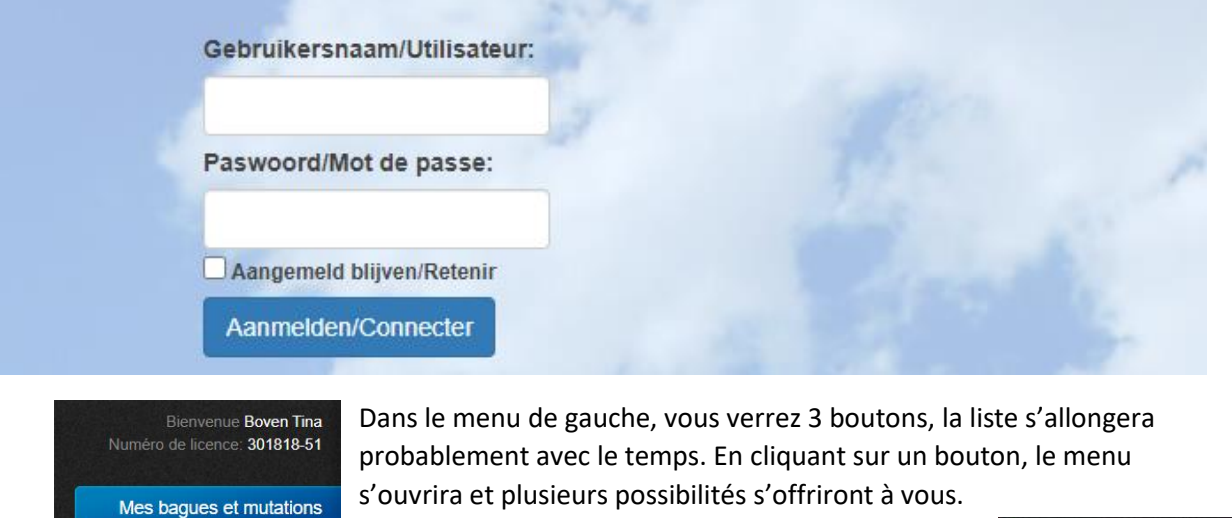

Si vous cliquez sur le bouton "Mes bagues et mutations", vous verrez les 3 possibilités suivantes

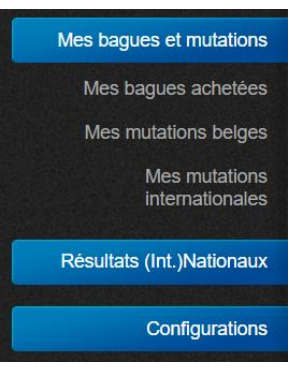

:

En cliquant sur "Mes bagues achetées", vous lirez l'aperçu suivant :

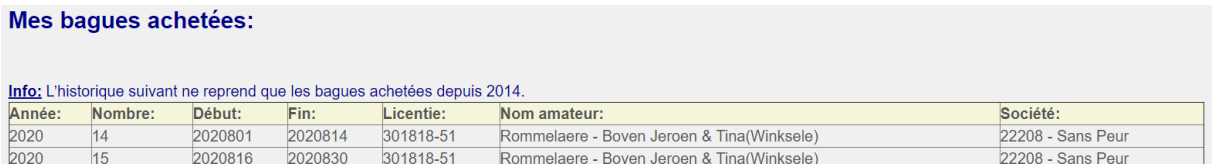

Lorsque vous cliquez sur "Mes mutations belges" ou sur "Mes mutations internationales", vous obtenez l'aperçu ci-dessous. Vous pouvez également utiliser le champ de recherche pour rechercher une bague dans la liste :

## **Mes mutations belges:**

Résultats (Int.)Nationaux

Configurations

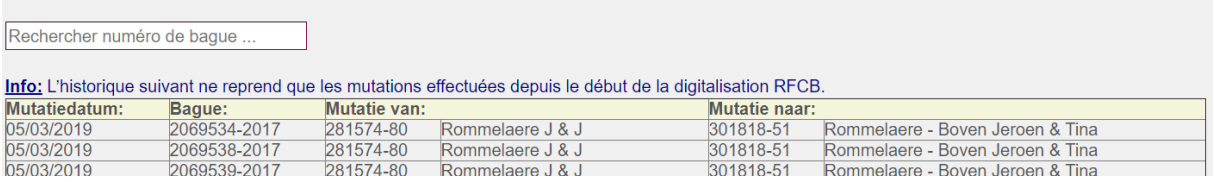

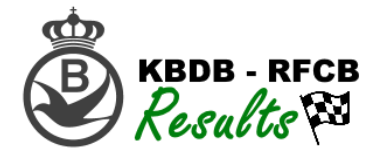

#### Mes mutations internationales:

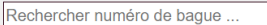

Info: L'historique suivant ne reprend que les mutations internationales effectuées depuis 2018 correspondant au début de la digitalisation RFCB. Contrôlez si vos pigeons participant aux concours (inter)nationaux sont repris sur cette liste afin d'éviter des problèmes lors de la réalisation des résultats des concours (inter)nationaux.

Il n'y a pas d'historique disponible

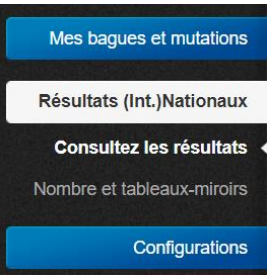

Le 2<sup>ème</sup> élément du grand menu sont les concours (Inter-)Nationaux.

Pour l'instant, 2 boutons sont disponibles : la consultation des résultats et la consultation des Nombres et Tableaux-miroirs.

Lorsque vous cliquez sur "Consulter les résultats", vous obtenez un aperçu des concours:

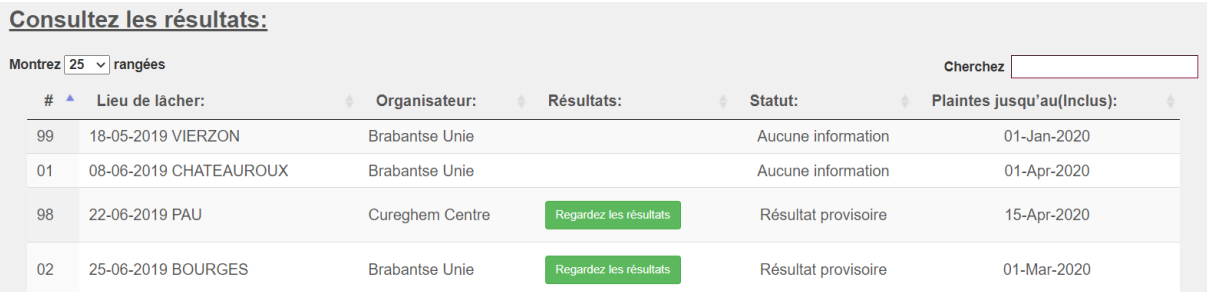

Une fois un résultat provisoire ou définitif disponible, un bouton vert "Regardez les résultats » apparaîtra à côté du concours souhaité. Il vous suffit de cliquer dessus et l'écran suivant s'ouvrira :

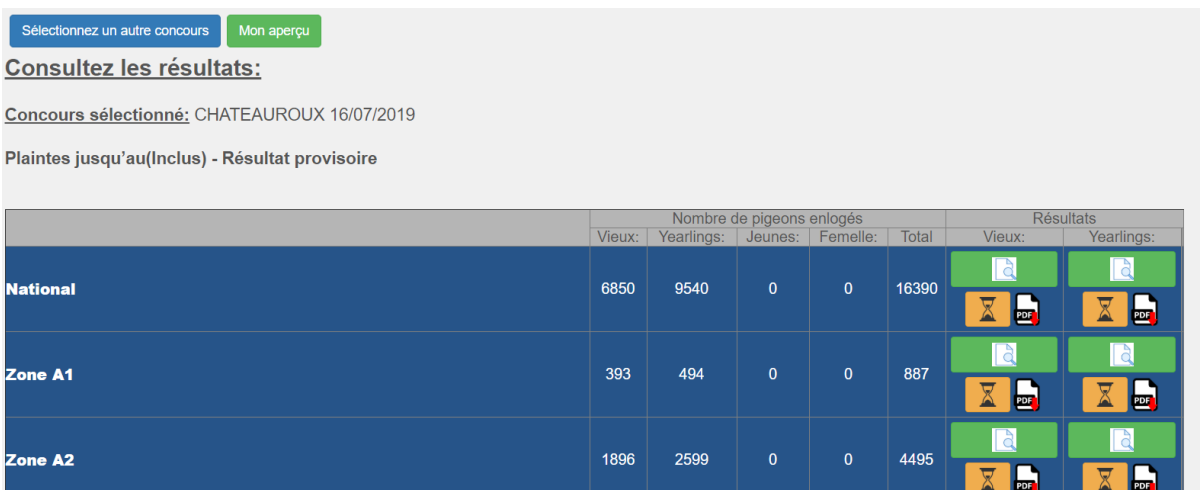

En haut, vous trouvez, à côté du bouton vous permettant de retourner vers l'aperçu des concours, un bouton vert "Mon aperçu". En cliquant dessus, vous obtenez un aperçu personnel du concours choisi:

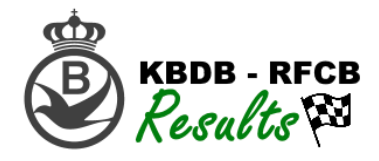

## Mon aperçu:

Concours sélectionné: CHATEAUROUX 16/07/2019 Amateur: Baetens Ivan & Willy - Sint-Niklaas(159361-87)

Plaintes jusqu'au(Inclus) - Résultat définitif

**Distance: 515316 Total: 243.75 EUR** 

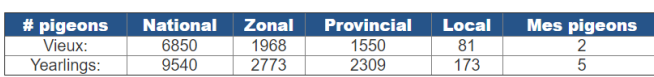

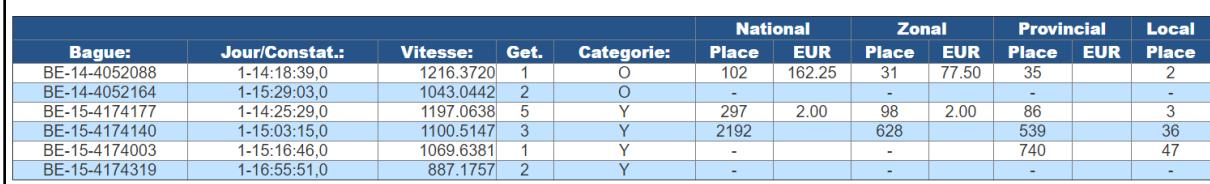

En haut, le délai pour le dépôt de plainte est indiqué ainsi que la mention résultat « provisoire » ou résultat « définitif ».

A votre droite, vous trouvez les boutons suivants :

Ces boutons sont systématiquement présents par catégorie et par doublage (National, Provincial, Zone A1,…)

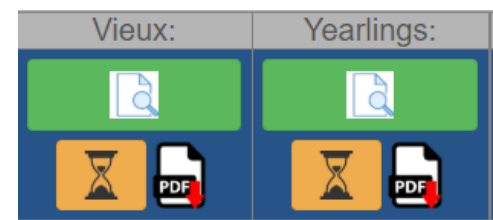

**KBDB - RFCB** 

Results

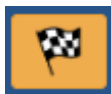

Montrez le résultat en PDF – uniquement visible lorsque le résultat est définitif.

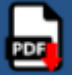

Téléchargez un PDF du résultat définitif – uniquement visible lorsque le résultat est définitif.

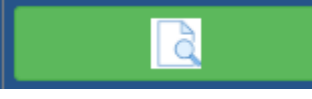

Ouvrez le résultat (provisoire ou définitif). Vous pouvez trier toutes les

colonnes et sur votre droite, un champ de recherche est disponible pour rechercher quelque chose ou quelqu'un.

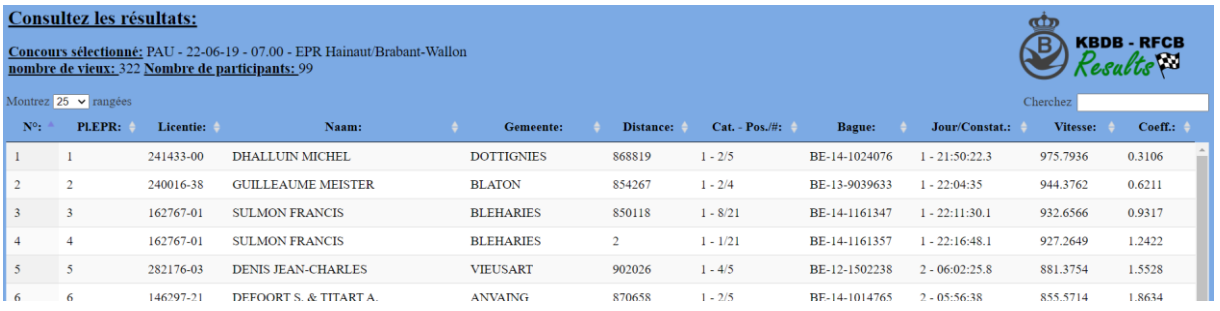

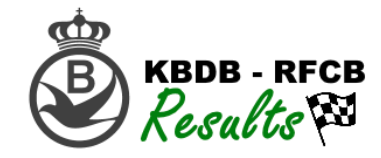

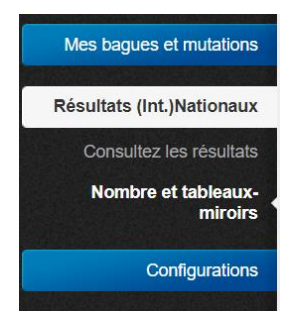

Le deuxième élément sous la rubrique résultats est la consultation des Nombres et Tableaux-miroirs

# L'écran suivant s'ouvre :

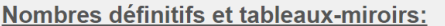

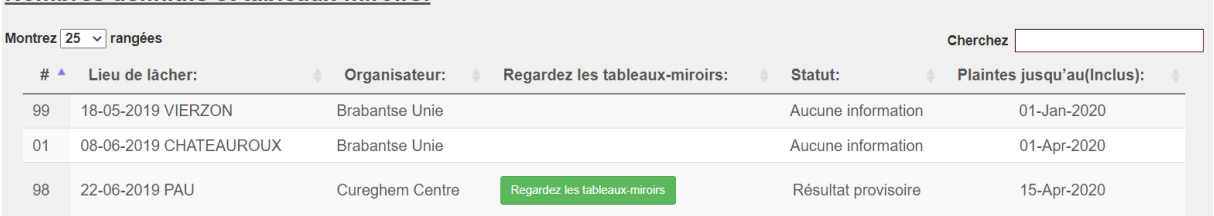

Lorsque les tableaux-miroirs définitifs et/ou les nombres sont disponibles, un bouton vert 'Regardez les tableaux-miroirs' apparaîtra. En cliquant sur ce bouton, l'aperçu suivant est visible:

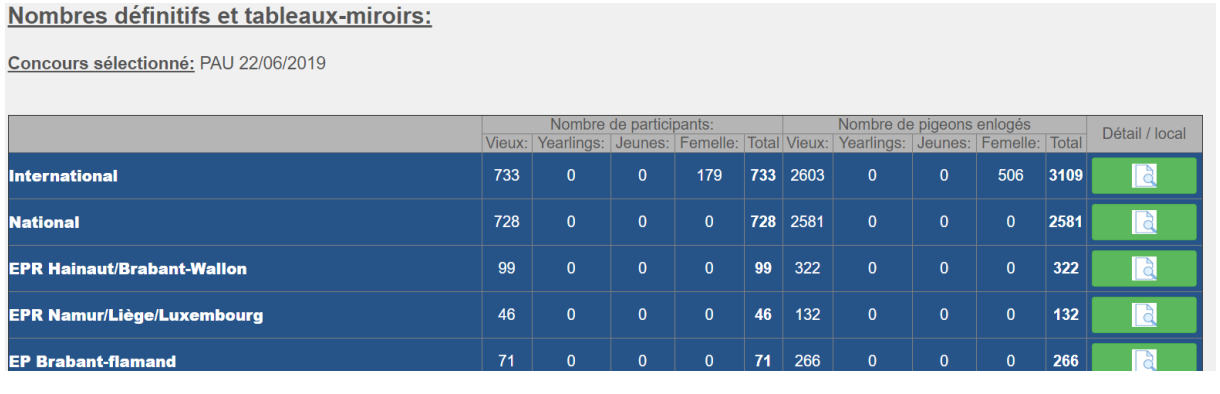

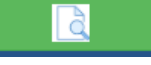

Cliquez sur ce bouton et les tableaux-miroirs s'afficheront par local en format

PDF.

Du niveau International jusqu'au niveau Provincial, un aperçu des sociétés participantes vous est proposé.

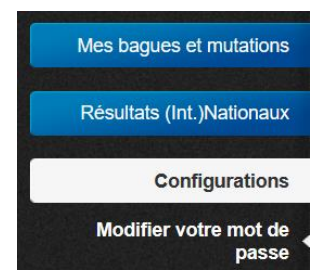

En dernier, nous trouvons sous les "Paramètres" le bouton "Modifier le mot de passe ». En cliquant dessus, l'écran suivant s'ouvre:

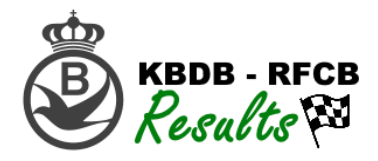

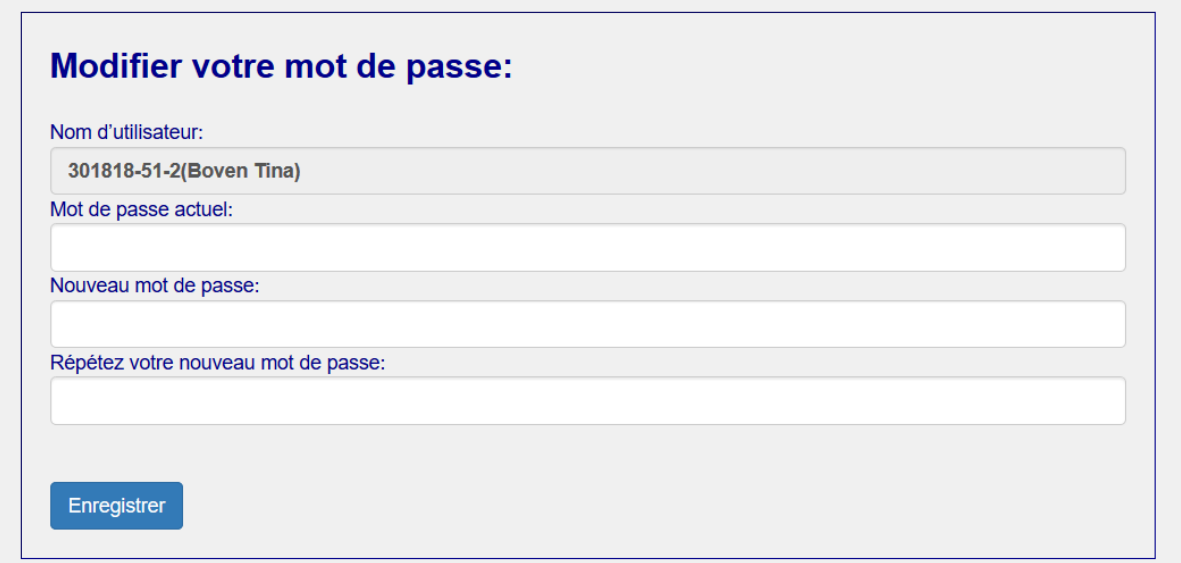

Ici, si vous le souhaitez, vous pouvez modifier votre mot de passe.